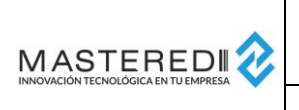

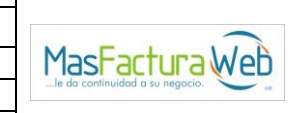

# **MANUAL DE ENVÍO DE CFDIS PORTAL DE PROVEEDORES GRUPO LA COSTEÑA**

Versión: 1.0.1 Fecha: 2020-11-18

Elaboró: JG

# **v.1.0.1**

Noviembre 2020

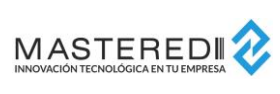

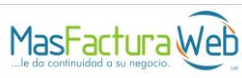

# Tabla de contenido

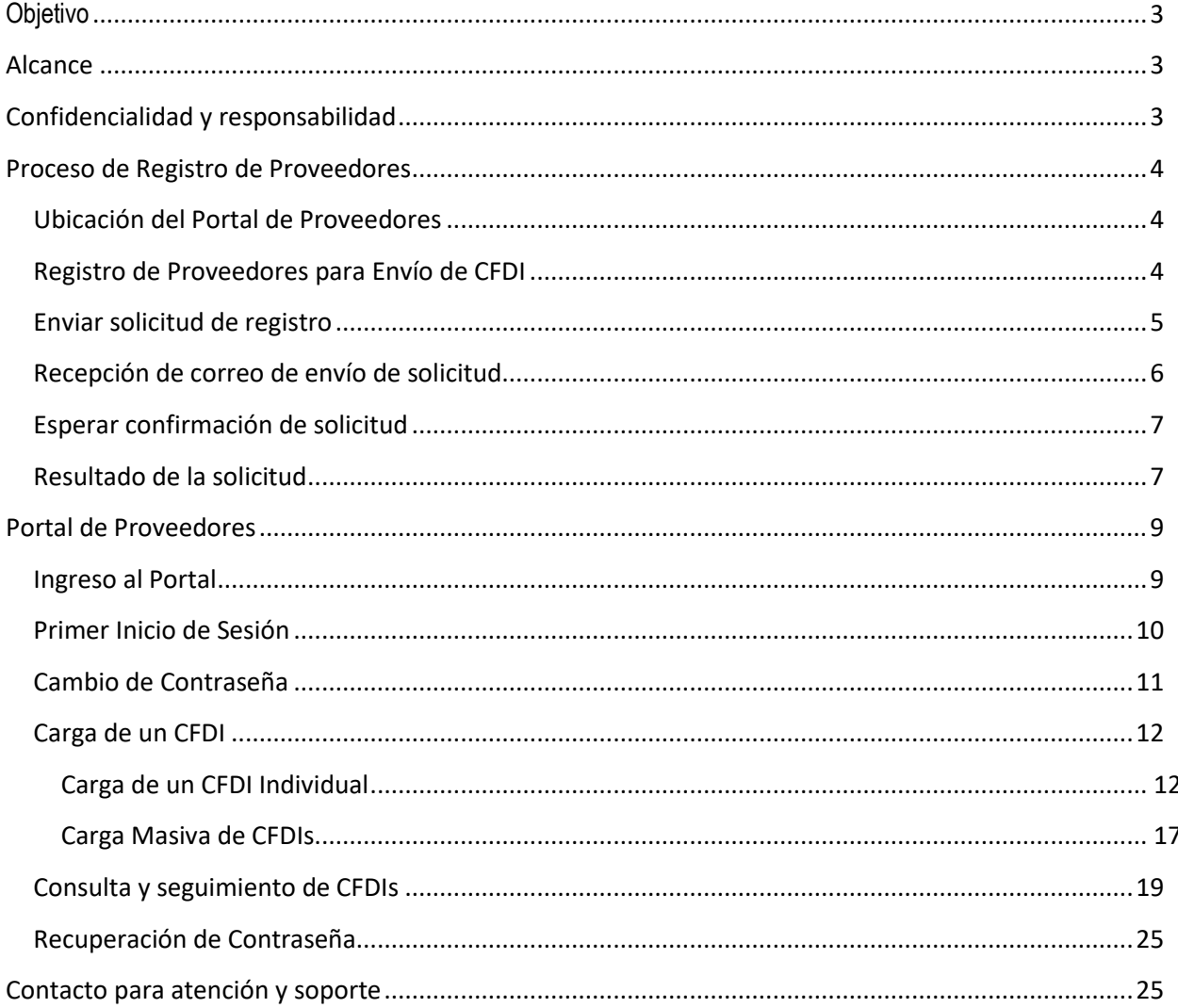

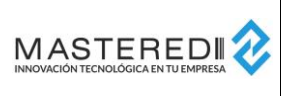

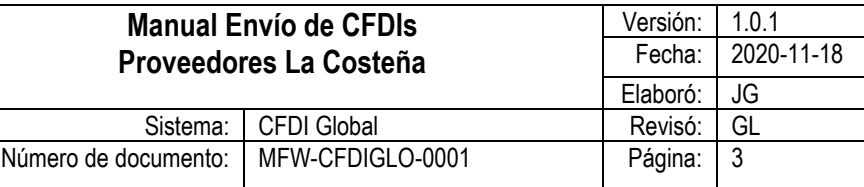

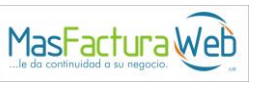

# <span id="page-2-0"></span>**Objetivo**

Este documento tiene la finalidad de ser una guía para el envío de CFDIs de Proveedores a través del portal de Proveedores MasterEdi para las empresas de Grupo La Costeña.

# <span id="page-2-1"></span>**Alcance**

El presente documento contiene la explicación del proceso operativo para envío de CFDIs como proveedor a las empresas receptores con el servicio del portal de Proveedores MasterEDI activo.

# <span id="page-2-2"></span>**Confidencialidad y responsabilidad**

La información presente en este documento es considerada como Reservada y está dirigida de manera general a los usuarios de la organización y personal externo en el alcance del proceso de CFDI. El uso de este documento por usuarios no autorizados queda estrictamente prohibido.

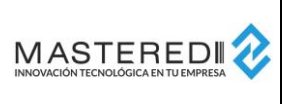

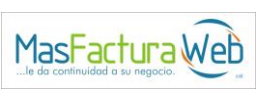

# <span id="page-3-0"></span>**Proceso de Registro de Proveedores**

#### <span id="page-3-1"></span>**Ubicación del Portal de Proveedores**

El portal de proveedores para envío de CFDIs se encuentra en la ruta:

<https://masteredi-app-cfdiglobalweb-prod.azurewebsites.net/MasFacturaProveedor/Cliente/GrupoLaCosteña>

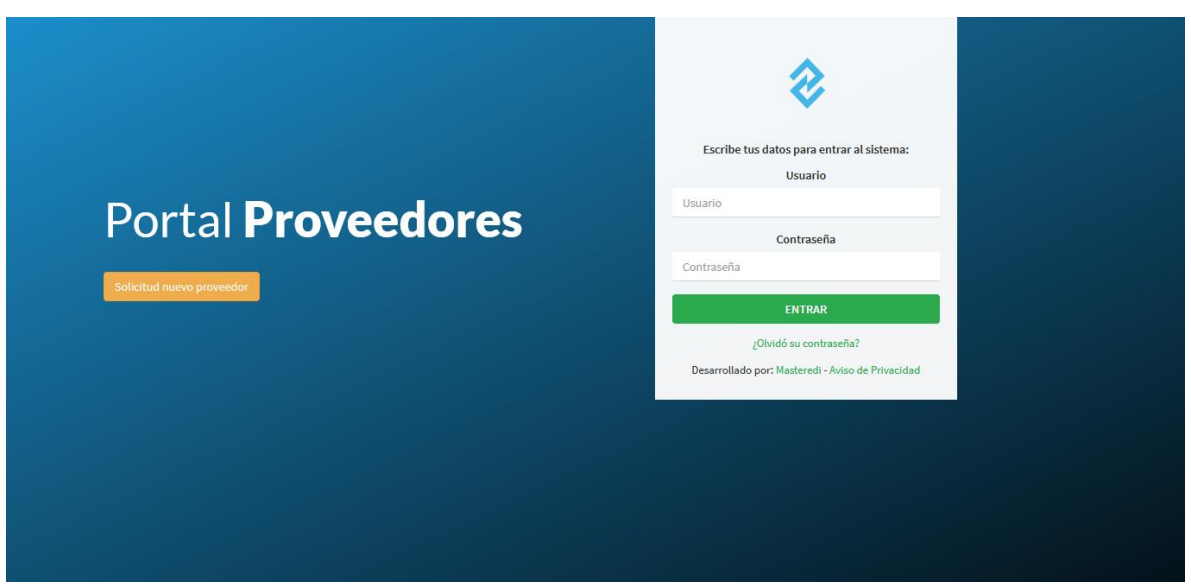

Mediante este portal se realizarán todas las operaciones relativas al envío de CFDIs como proveedor.

#### <span id="page-3-2"></span>**Registro de Proveedores para Envío de CFDI**

El ingreso al portal de CFDIs requiere de un usuario y contraseña, los cuales se obtienen si el proveedor es aceptado como Proveedor Registrado para Envío de CFDIs.

Para poder registrarse como Proveedor Registrado para Envío de CFDIs es necesario realizar los siguientes pasos:

- 1. Enviar una solicitud de registro a través del portal de Proveedores hacia la empresa de Grupo La Costeña con la que se requiere tramitar el mismo.
- 2. Recibir el correo de recepción de la solicitud.
- 3. Esperar que la empresa de Grupo La Costeña acepte y habilite el registro como proveedor.
- 4. Recibir un correo electrónico con el resultado de la solicitud.

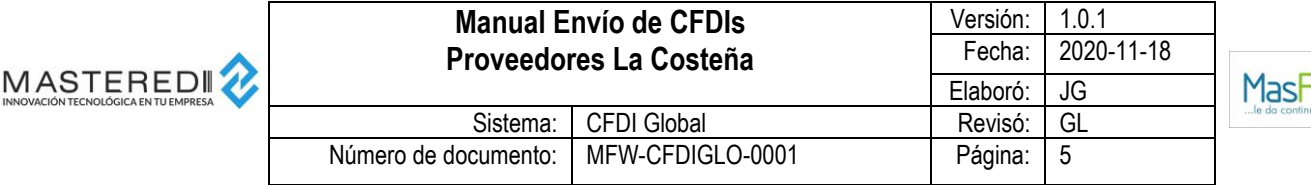

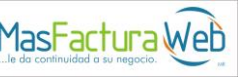

#### <span id="page-4-0"></span>**Enviar solicitud de registro**

Para enviar la solicitud de registro, es necesario seleccionar el botón "Solicitud nuevo proveedor" que se encuentra en la página inicial del portal de proveedores.

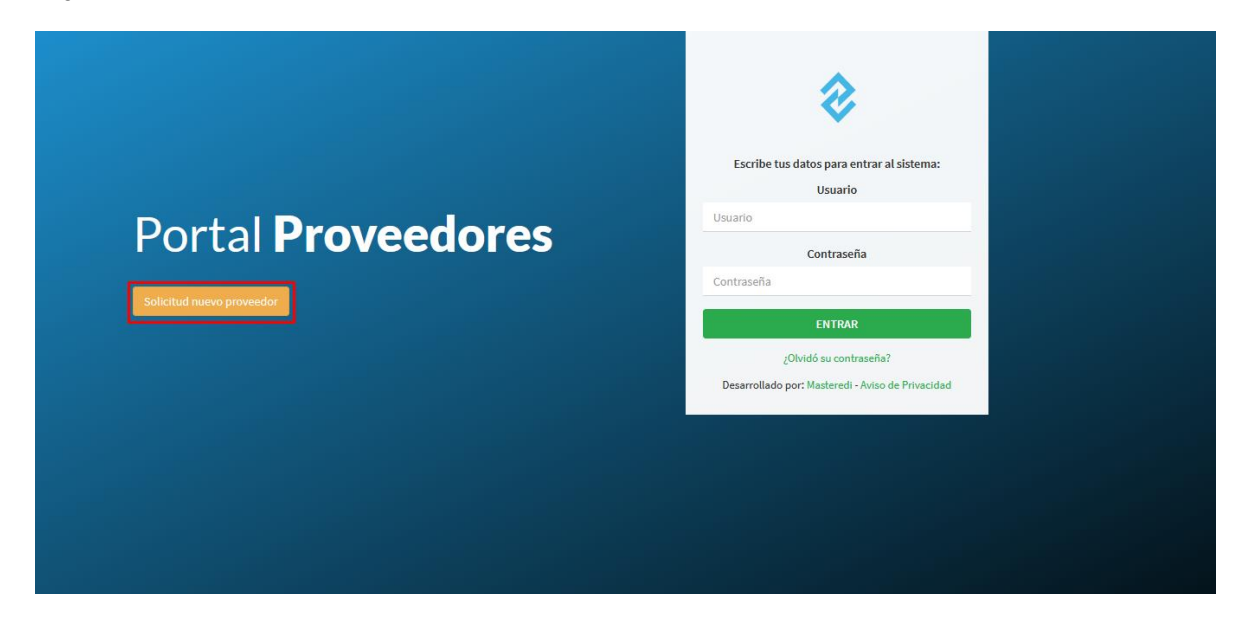

Una vez que se selecciona el botón, aparecen los datos requeridos por Grupo La Costeña para poder ser registrado como un nuevo proveedor. Es importante que el correo electrónico sea válido y pertenezca al encargado de dar seguimiento al envío de CFDIs, ya que a través de esta cuenta de correo se dará seguimiento al trámite de registro de nuevo proveedor.

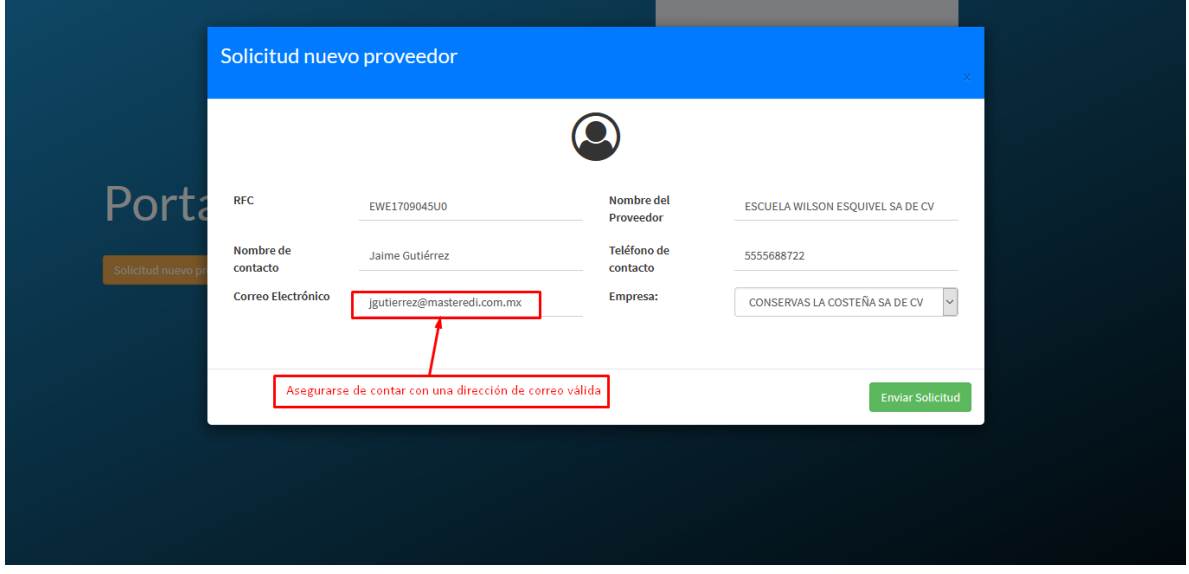

El contenido de este documento es de carácter confidencial y para uso exclusivo. Es propiedad de MasterEDI S. A. de C. V. y queda prohibida su difusión ó reproducción de cualquier tipo. MasterEDI S. A. de C. V., Carretera Picacho Ajusco 130-703, México, D. F. CP, 14210. Tel. 55 2615 5555 [https://www.masfactura.com.mx](https://www.masfactura.com.mx/) [http://www.masteredi.com.mx](http://www.masteredi.com.mx/)

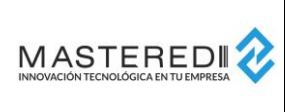

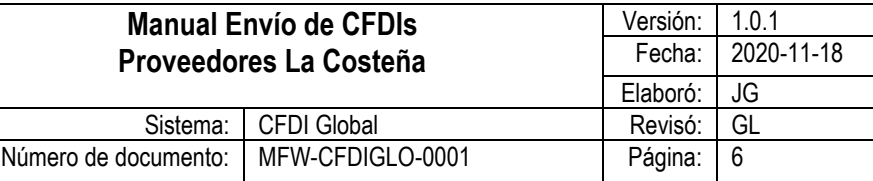

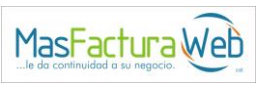

Es necesario llenar todos los datos requeridos, seleccionar la empresa para la cual se requiere realizar la solicitud de nuevo proveedor y presionar el botón "Enviar Solicitud".

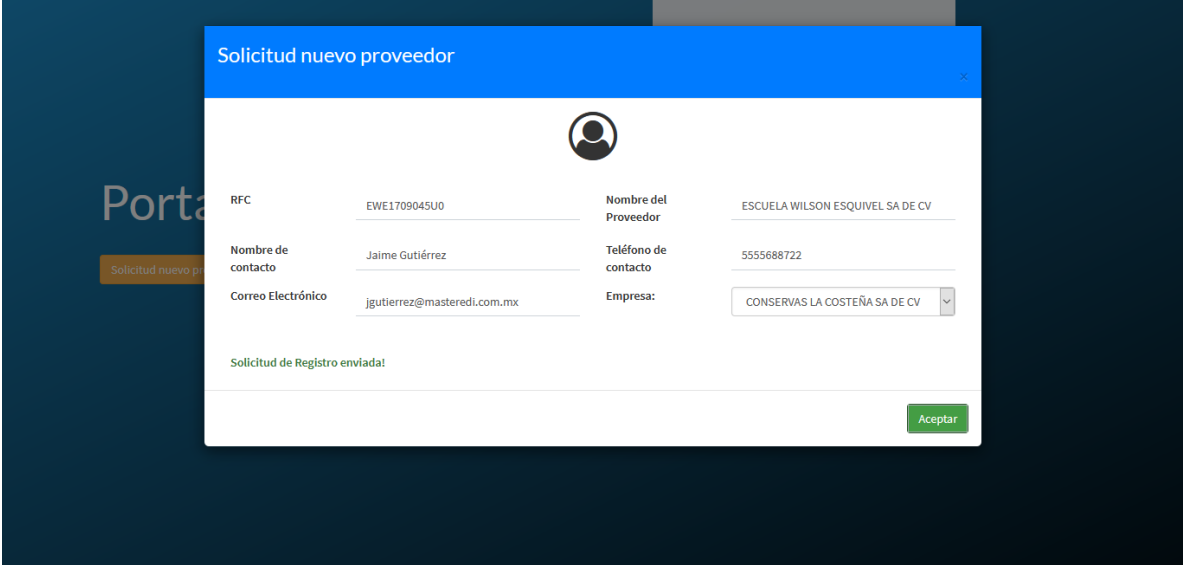

#### <span id="page-5-0"></span>**Recepción de correo de envío de solicitud**

Con el envío de la solicitud, se recibirá un mensaje al correo electrónico registrado, indicando que la solicitud se encuentra en proceso de revisión por parte de la empresa de Grupo La Costeña.

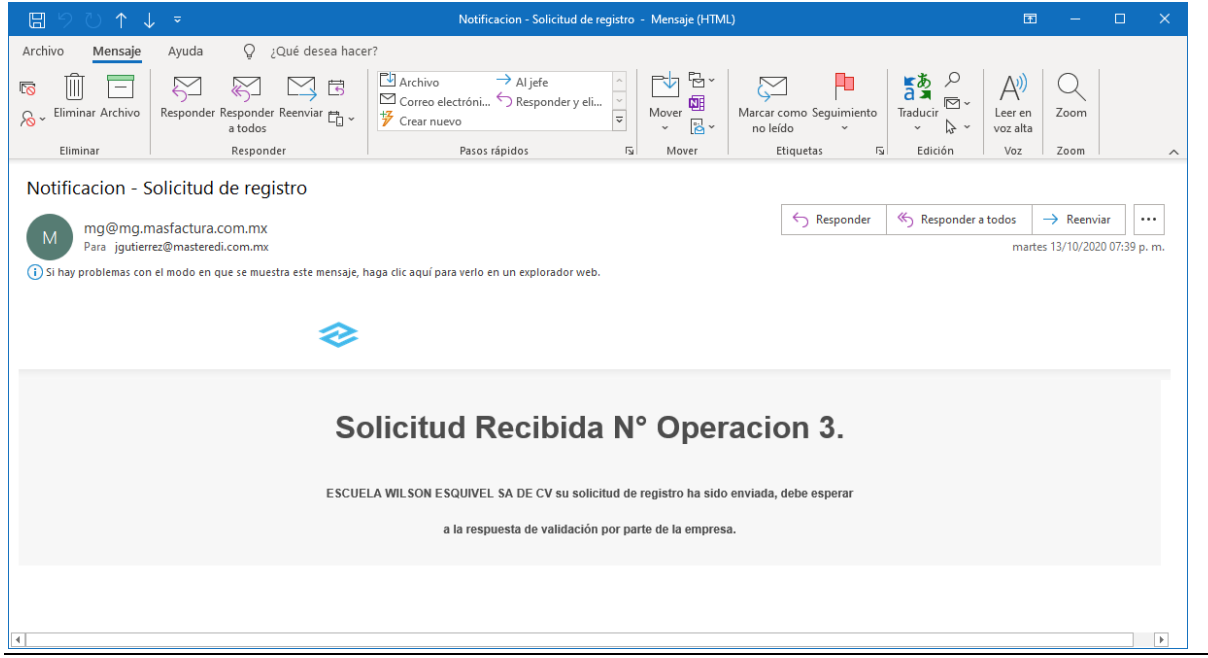

El contenido de este documento es de carácter confidencial y para uso exclusivo. Es propiedad de MasterEDI S. A. de C. V. y queda prohibida su difusión ó reproducción de cualquier tipo. MasterEDI S. A. de C. V., Carretera Picacho Ajusco 130-703, México, D. F. CP, 14210. Tel. 55 2615 5555 [https://www.masfactura.com.mx](https://www.masfactura.com.mx/) [http://www.masteredi.com.mx](http://www.masteredi.com.mx/)

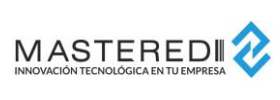

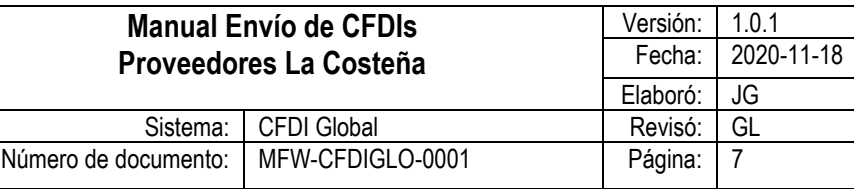

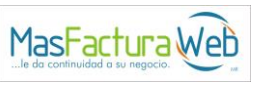

#### <span id="page-6-0"></span>**Esperar confirmación de solicitud**

Teniendo la solicitud por recibida, la empresa de Grupo La Costeña realizará las revisiones comerciales necesarias para responder sobre la misma.

La respuesta será enviada mediante un mensaje al correo electrónico enviado en la solicitud.

#### <span id="page-6-1"></span>**Resultado de la solicitud**

Cuando la empresa de Grupo La Costeña registre un resultado sobre la solicitud, se recibirá un mensaje al correo electrónico enviado en la misma.

Si la solicitud es aceptada, en el mensaje se recibirá el usuario y contraseña para acceso al Portal de Proveedores.

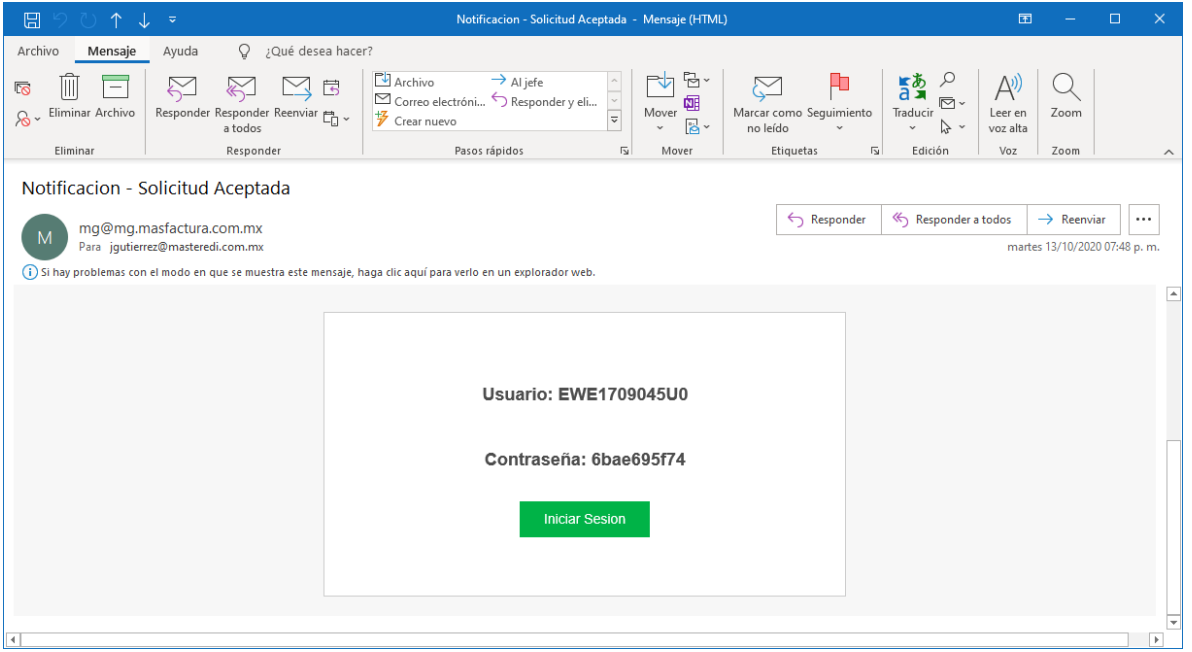

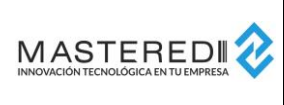

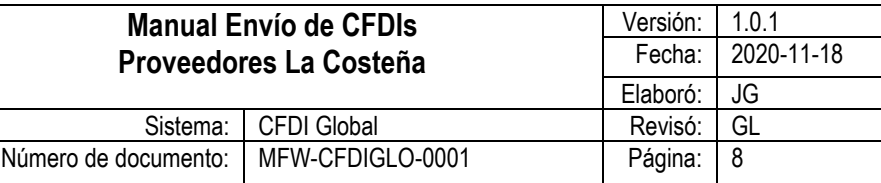

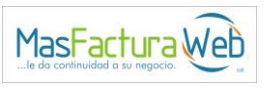

Si la solicitud es rechazada, en el mensaje se notificará el rechazo. Para conocer detalles sobre las causas del rechazo, deberá comunicarse con la empresa de Grupo La Costeña hacia la cual fue enviada la solicitud.

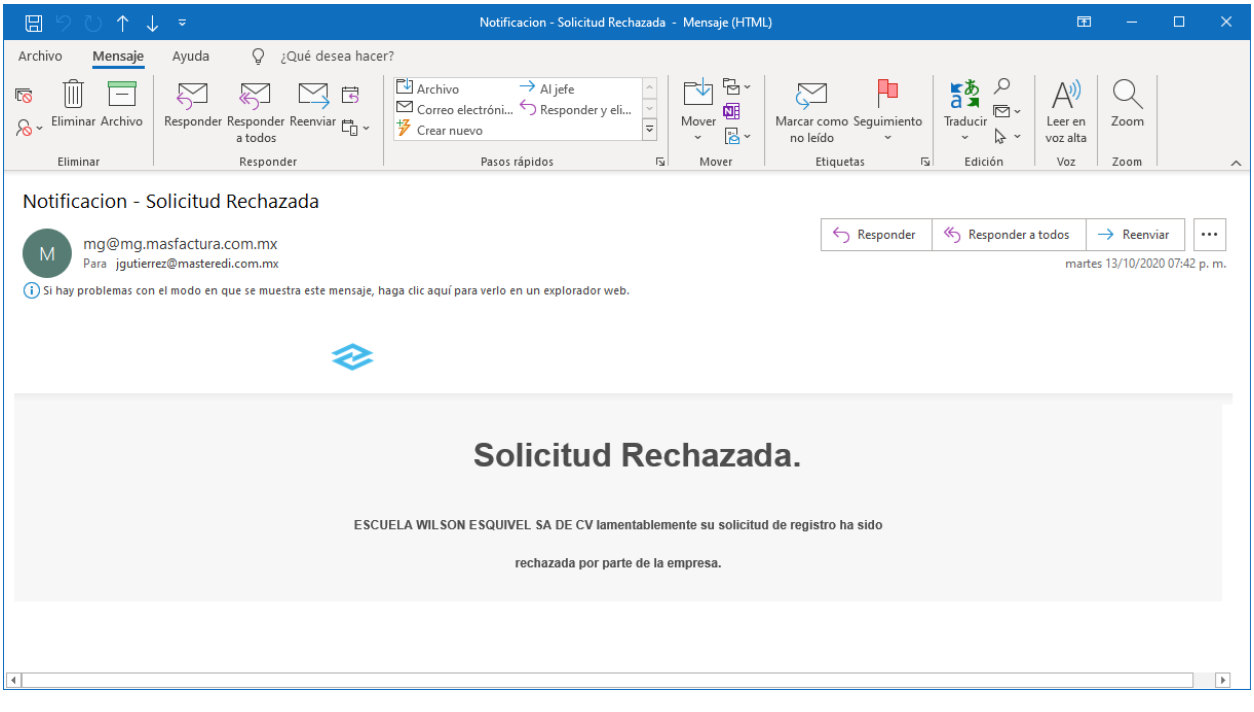

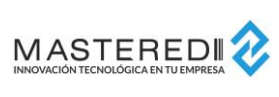

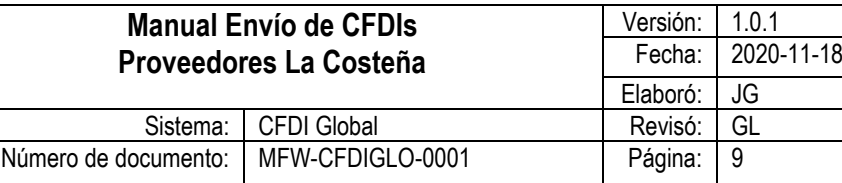

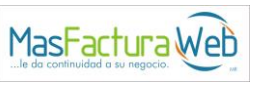

## <span id="page-8-0"></span>**Portal de Proveedores**

Mediante el Portal de Proveedores se podrá realizar el envío y consulta de documentos enviados a las empresas de Grupo La Costeña.

#### <span id="page-8-1"></span>**Ingreso al Portal**

Para ingresar al portal es necesario indicar en la URL del Portal de Proveedores (ver sección *Ubicación del Portal de Proveedores*) el usuario y contraseña correspondiente al proveedor.

El usuario es enviado al realizar el registro del proveedor y no puede modificarse.

La contraseña también es enviada en el mismo proceso, sin embargo, si se inicia sesión por primera vez, se solicitará ingresar una nueva contraseña.

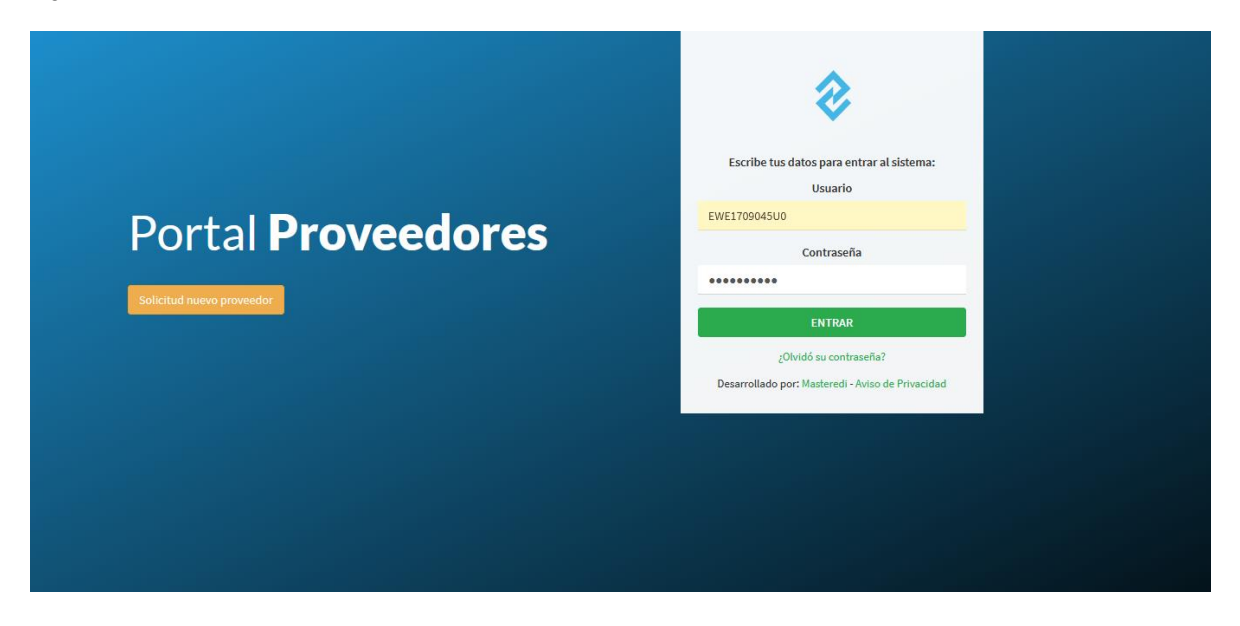

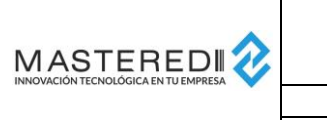

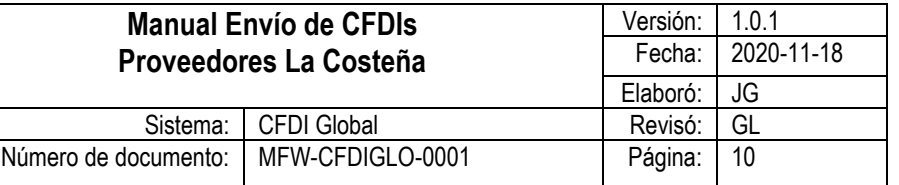

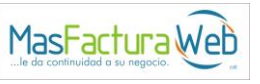

#### <span id="page-9-0"></span>**Primer Inicio de Sesión**

Cuando se inicie por primera vez sesión en el portal, se deberá utilizar la contraseña recibida en la notificación de solicitud aceptada. Al utilizar esta contraseña el portal solicitará introducir una nueva contraseña para poder hacer uso del portal.

La contraseña deberá indicarse 2 veces y se requiere que tenga como mínimo 8 caracteres. Se sugiere que esta contraseña contenga letras mayúsculas, minúsculas, números y caracteres especiales. La pantalla proporciona un calificador de fortaleza de la contraseña seleccionada.

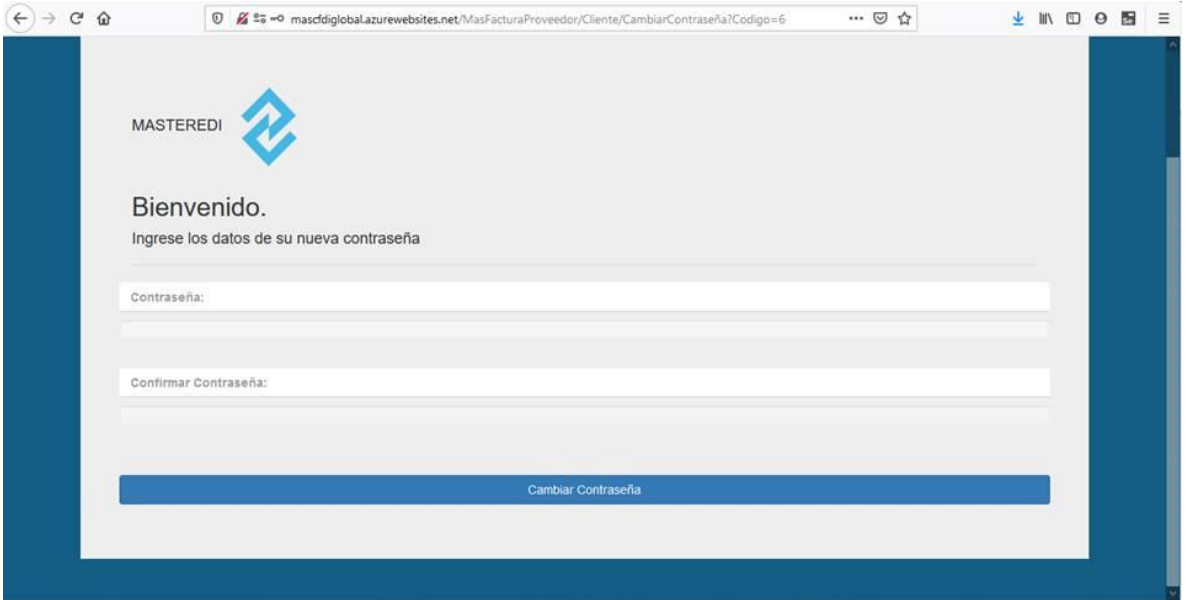

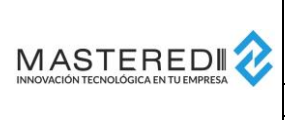

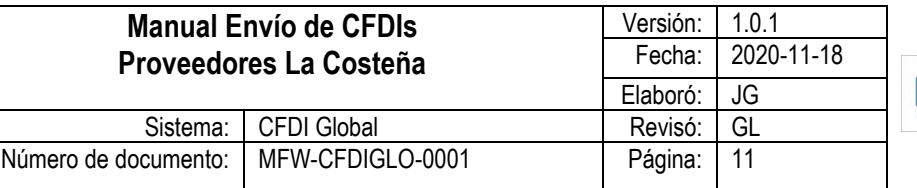

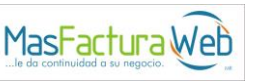

#### <span id="page-10-0"></span>**Cambio de Contraseña**

Dentro del Portal de Proveedor existe una opción para modificar la contraseña actual. Dentro de esta opción se puede actualizar la contraseña, recordando que, en caso de que ésta se extravíe, se deberá utilizar la opción de recuperación de contraseña (ver sección *Recuperación de Contraseña*).

La contraseña deberá indicarse 2 veces y se requiere que tenga como mínimo 8 caracteres. Se sugiere que esta contraseña contenga letras mayúsculas, minúsculas, números y caracteres especiales. La pantalla proporciona un calificador de fortaleza de la contraseña seleccionada.

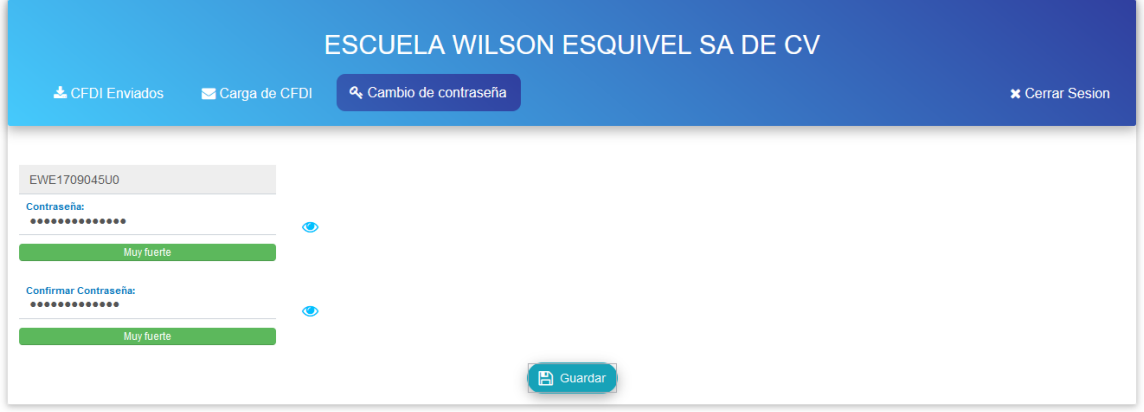

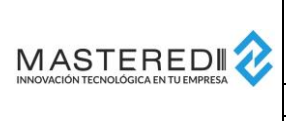

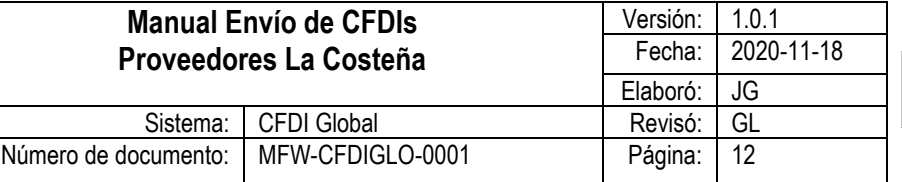

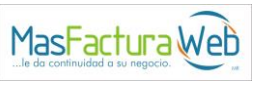

# <span id="page-11-0"></span>**Carga de un CFDI**

El envío de CFDIs a las empresas de Grupo La Costeña se puede realizar uno por uno o de forma masiva.

#### <span id="page-11-1"></span>**Carga de un CFDI Individual**

Para realizar la carga de un CFDI, se debe seleccionar la opción "Carga de CFDI".

En esta opción se presentará un botón para poder Examinar y seleccionar de la carpeta del equipo en el que se realice la operación el XML correspondiente al CFDI que se enviará.

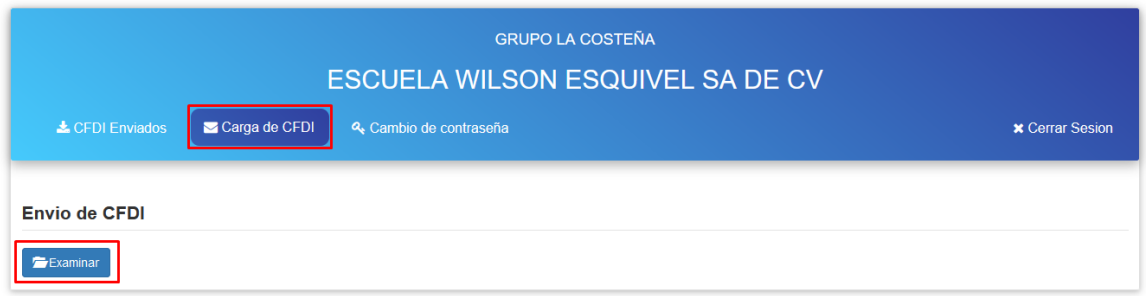

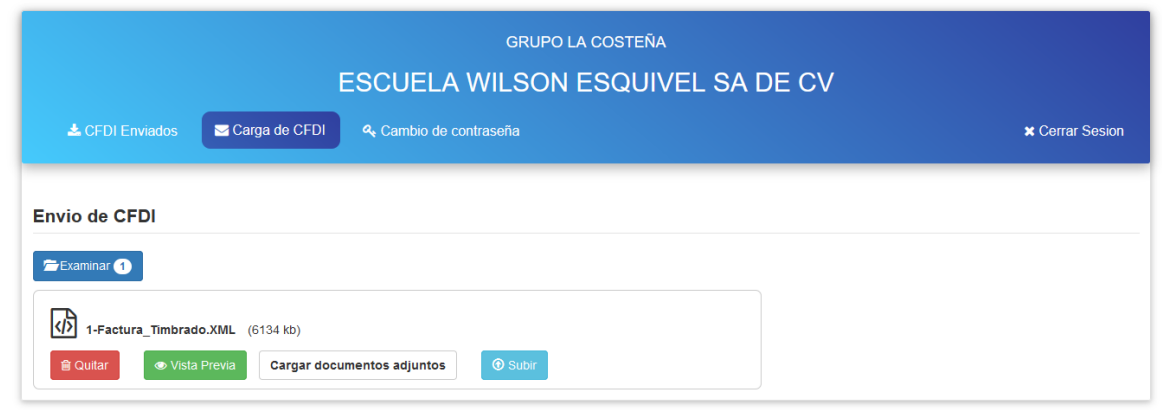

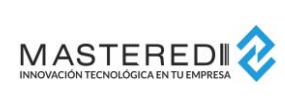

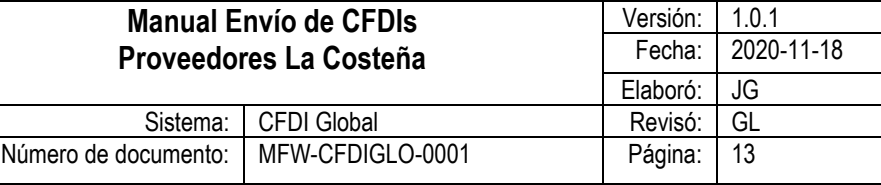

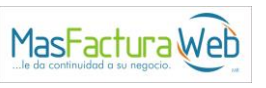

Una vez seleccionado el CFDI, se obtendrán sus datos generales, mismos que pueden ser consultados en la opción Vista Previa.

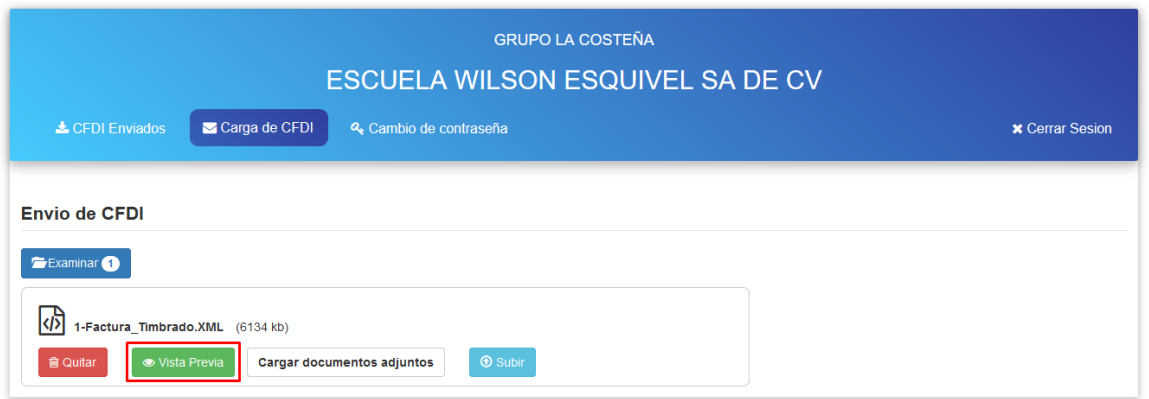

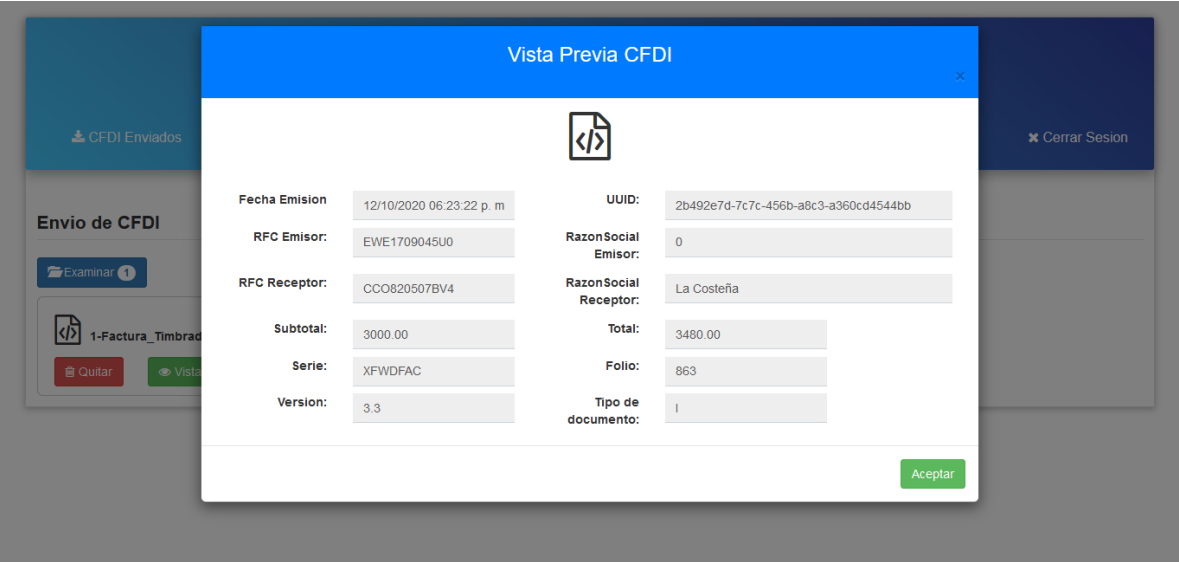

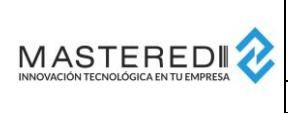

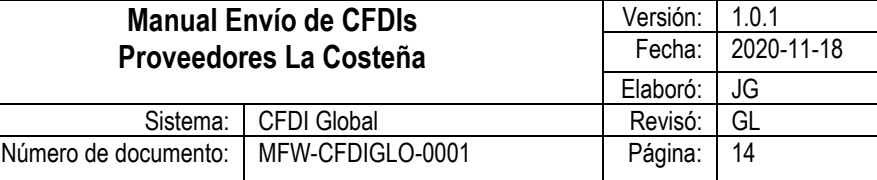

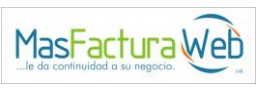

Posteriormente, para cargar archivos adicionales como lo es el PDF (representación gráfica) del CFDI, se debe seleccionar la opción "Cargar archivos adjuntos".

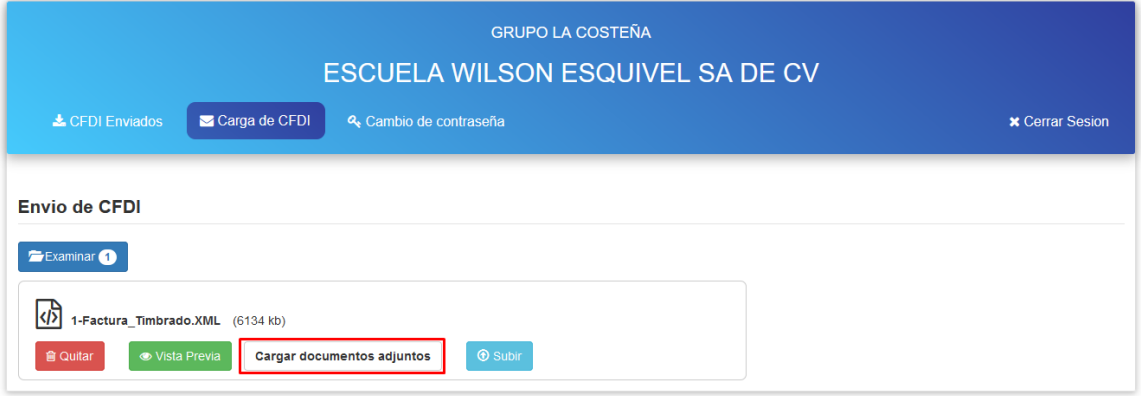

Al seleccionar este botón, se presentará nuevamente la opción para seleccionar del equipo en el que se realice la operación los archivos adjuntos necesarios.

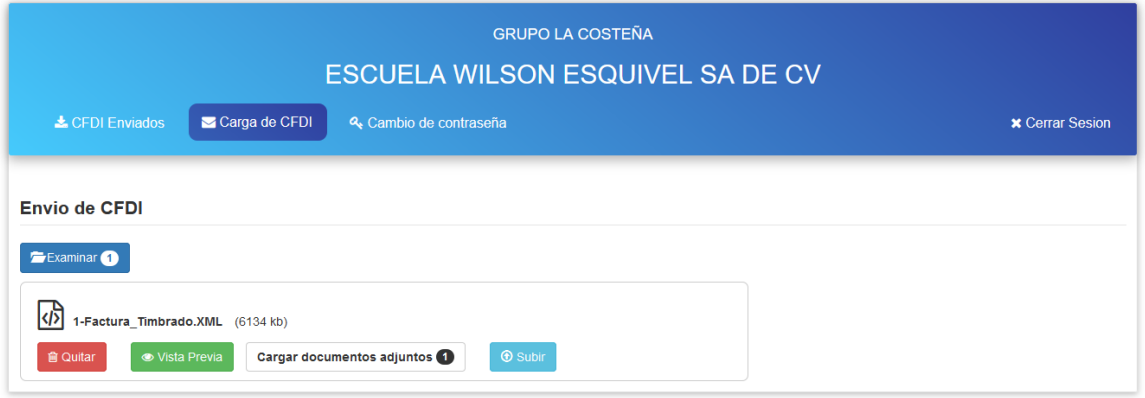

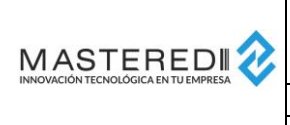

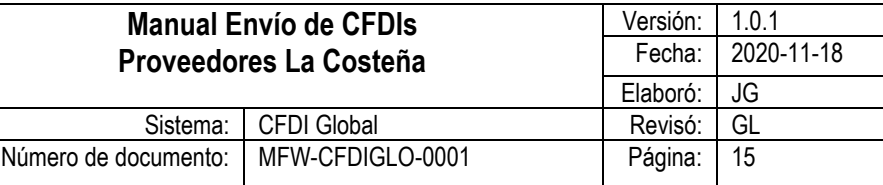

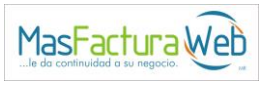

Una vez que se haya seleccionado los archivos adjuntos, se debe presionar el botón "Subir".

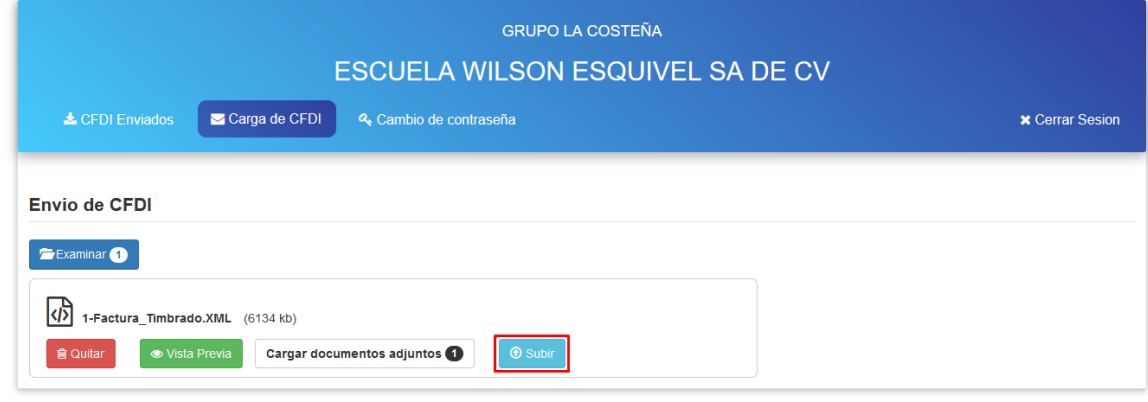

Si el CFDI cuenta con la addenda de la empresa de Grupo La Costeña a la que se le envía el CFDI (para mayor información sobre la addenda, favor de contactar a la empresa de Grupo La Costeña), la información adicional requerida será tomada automáticamente de dicha addenda y el documento será enviado.

Si el CFDI no cuenta con la addenda mencionada o la información no está completa, se presentarán los campos a capturar necesarios para realizar la carga.

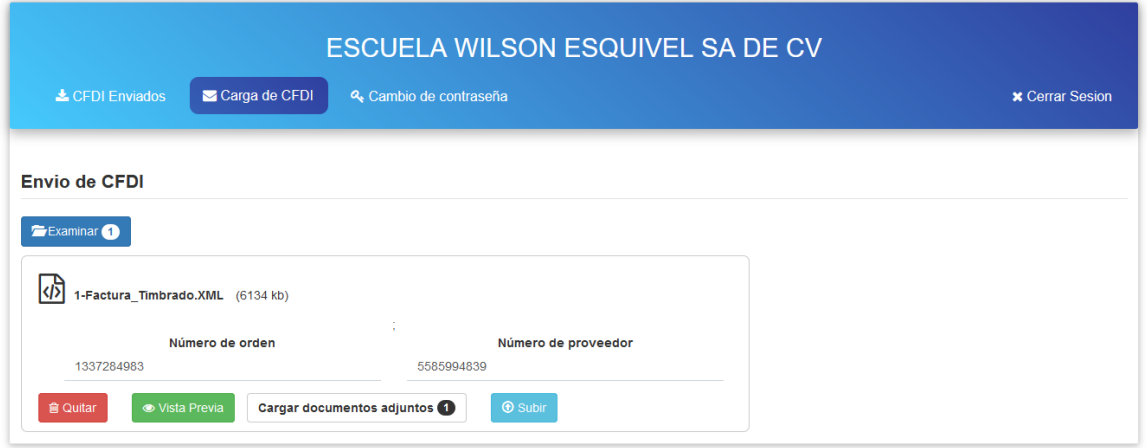

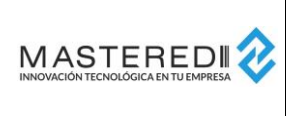

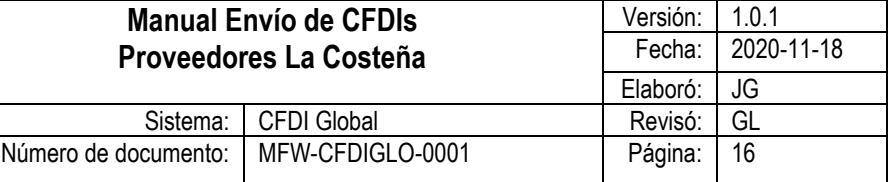

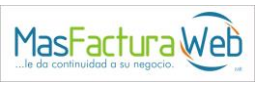

Una vez que se capturen estos campos, se deberá seleccionar nuevamente el botón "Subir" y los CFDIs serán enviados a la empresa de Grupo La Costeña.

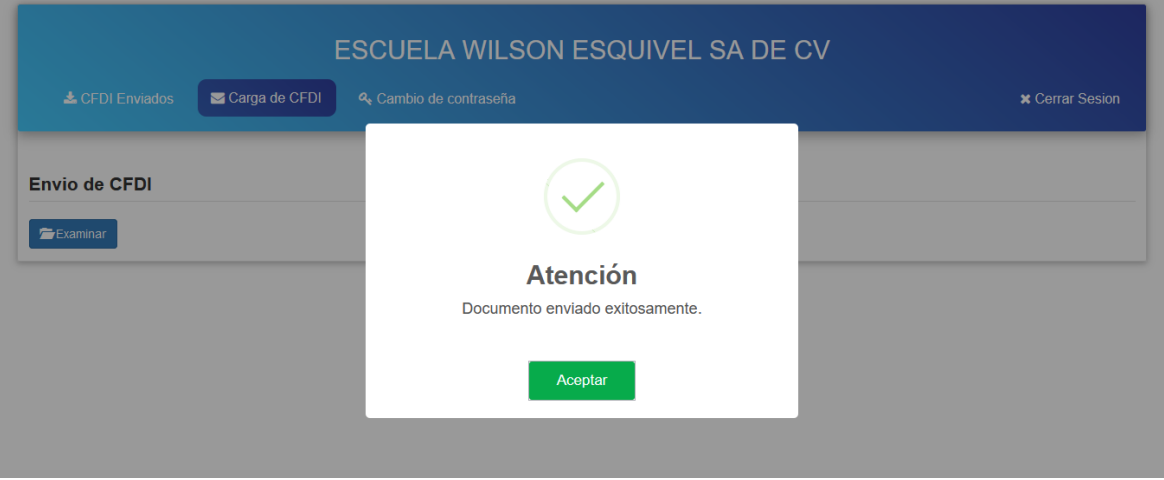

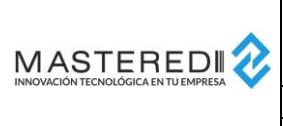

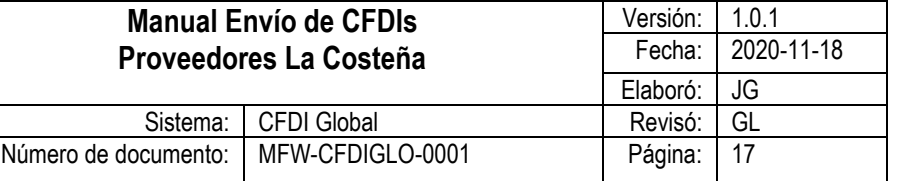

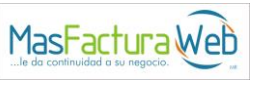

#### <span id="page-16-0"></span>**Carga Masiva de CFDIs**

Existe una opción para realizar la carga masiva de CFDIs. Esta opción consiste en enviar un archivo comprimido ZIP en el que se encuentren los archivos XML y archivos adjuntos necesarios para realizar el envío.

Las reglas que debe cumplir el archivo comprimido ZIP son las siguientes:

- 1. En el archivo ZIP se deben encontrar todos los XMLs y archivos adjuntos que se enviarán.
- 2. Los archivos adjuntos deberán tener el mismo nombre que el XML.

Para realizar el envío de un archivo comprimido ZIP se debe seleccionar el archivo de la misma forma en que se selecciona un archivo XML.

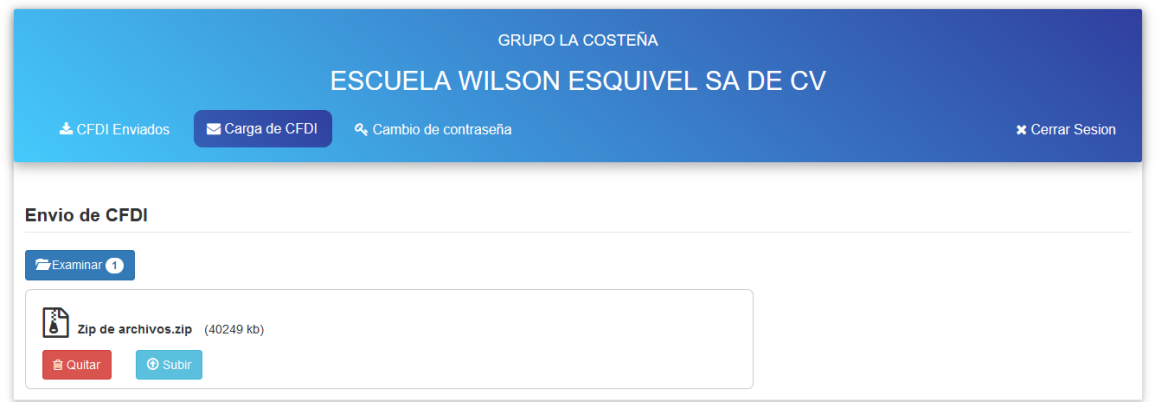

Al seleccionar el archivo, el portal identificará que se trata del envío de un archivo ZIP, obteniendo todos los CFDIs y adjuntos incluidos dentro del archivo.

Para los CFDIs contenidos en el archivo comprimido ZIP que cuenten con la addenda de la empresa de Grupo La Costeña a la que se le envía el CFDI (para mayor información sobre la addenda, favor de contactar a la empresa de Grupo La Costeña), la información adicional requerida será tomada automáticamente de dicha addenda.

Para los CFDIs contenidos en el archivo comprimido ZIP que no contengan addenda, se preguntarán los datos necesarios para que se realice el envío del documento.

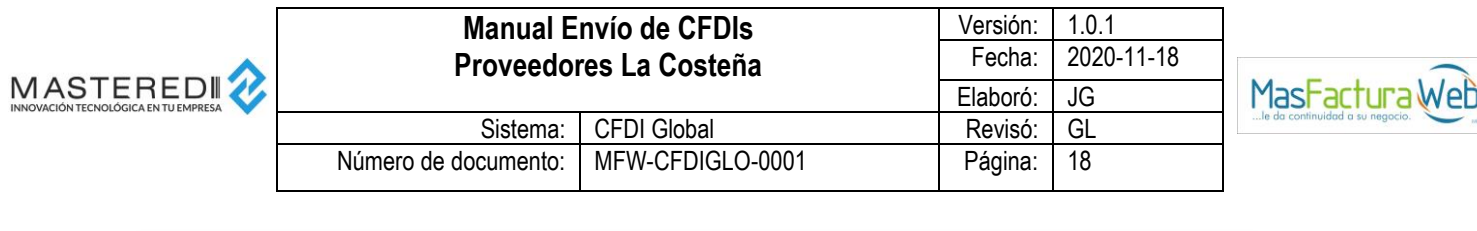

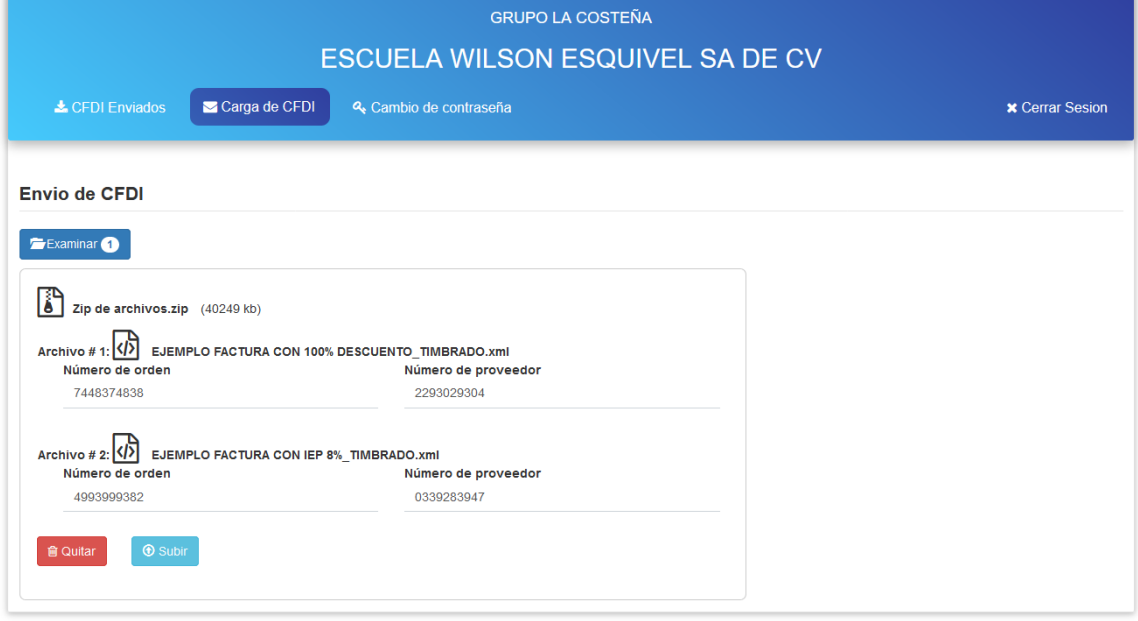

Una vez que todos los CFDIs cuenten con los datos necesarios para realizar su envío, se debe presionar el botón "Subir".

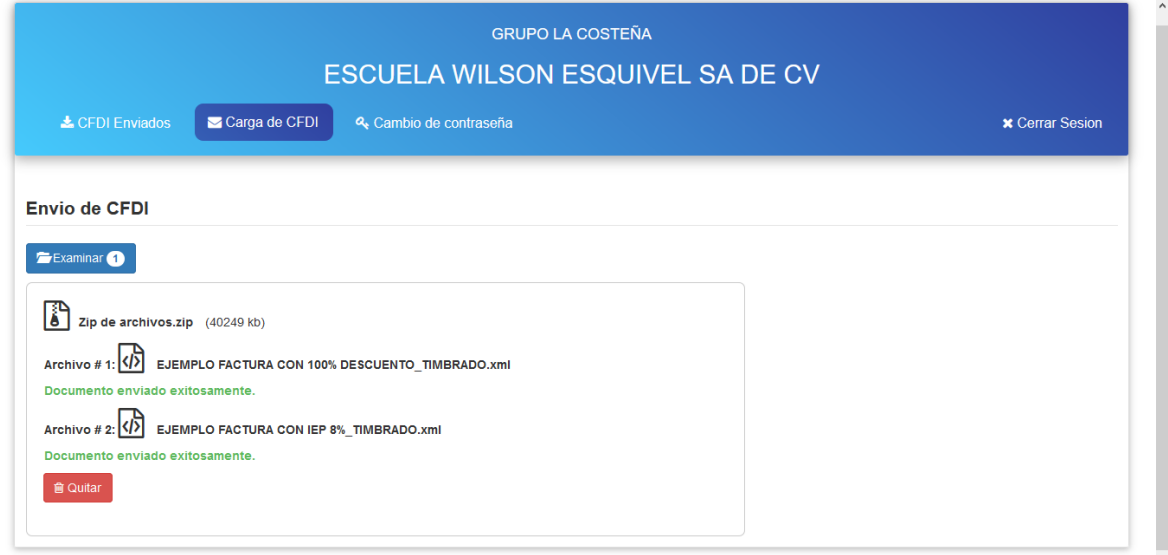

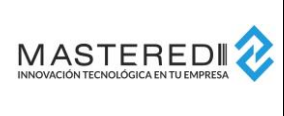

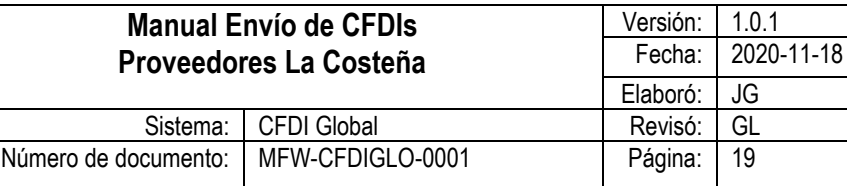

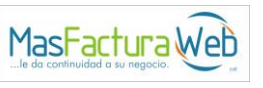

Si existe inconveniente con alguno de los CFDIs enviados, se podrá obtener la lista de los documentos con problemas y el tipo de problema, para que sean corregidos. En caso de requerir asistencia sobre ellos, se debe recurrir al contacto de la empresa de Grupo La Costeña.

#### <span id="page-18-0"></span>**Consulta y seguimiento de CFDIs**

Para poder consultar y dar seguimiento a los CFDIs enviados a las diferentes empresas de Grupo La Costeña, se debe utilizar la opción "CFDI Enviados".

Dentro de esta opción será posible:

1. Consultar los CFDIs enviados por rango de fecha y otros filtros adicionales.

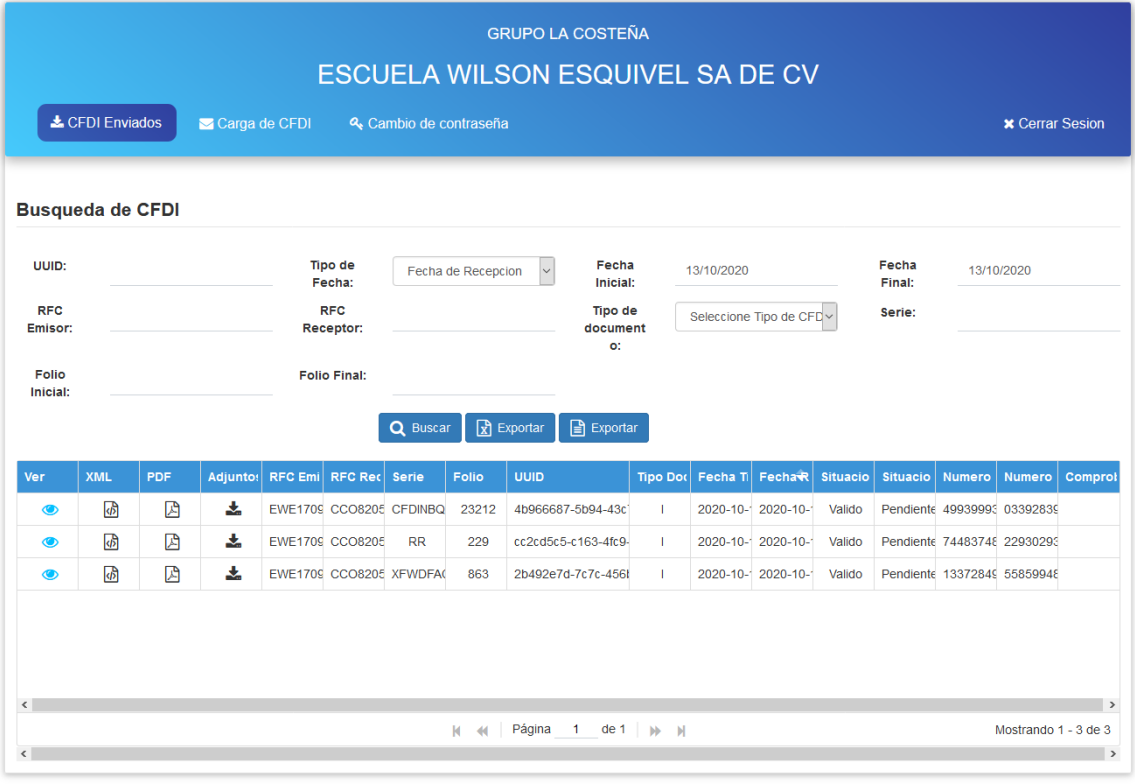

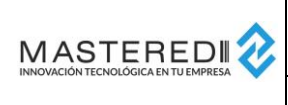

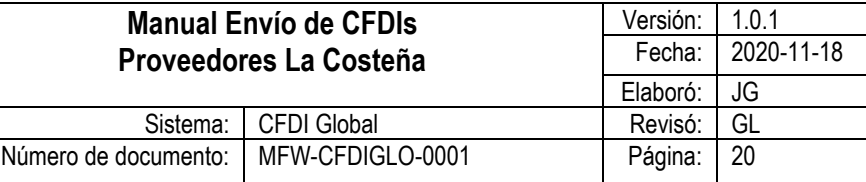

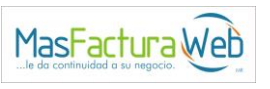

2. Dar seguimiento al estatus de validación de cada CFDI recibido, así como a los avisos de pago (para los CFDIs de Ingreso).

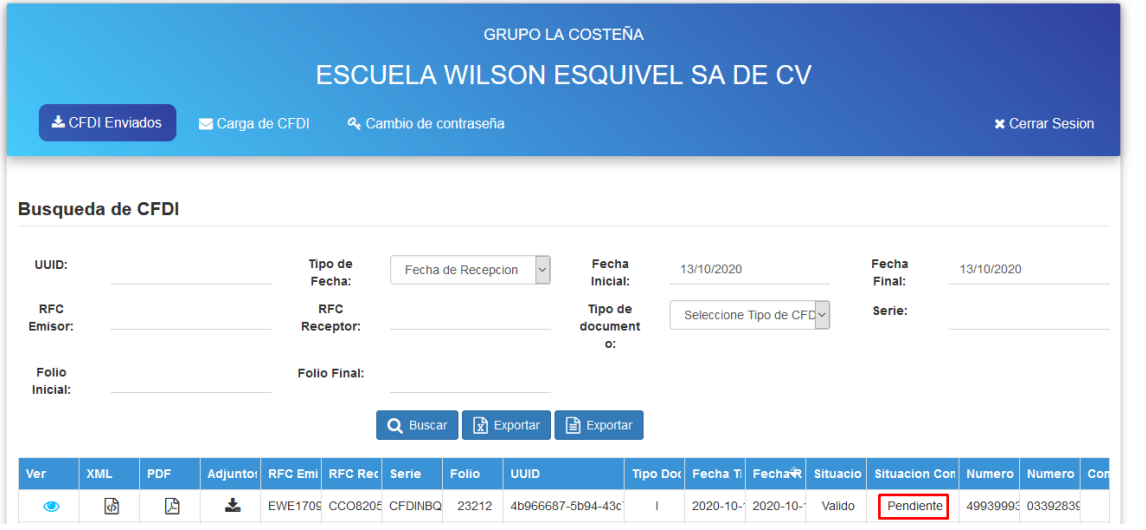

- 3. Descargar los archivos correspondientes a cada CFDI, los cuales son:
	- a. XML del CFDI.
	- b. PDF genérico con la información del CFDI.
	- c. Archivos adjuntos del CFDI (PDFs u otros archivos enviados).

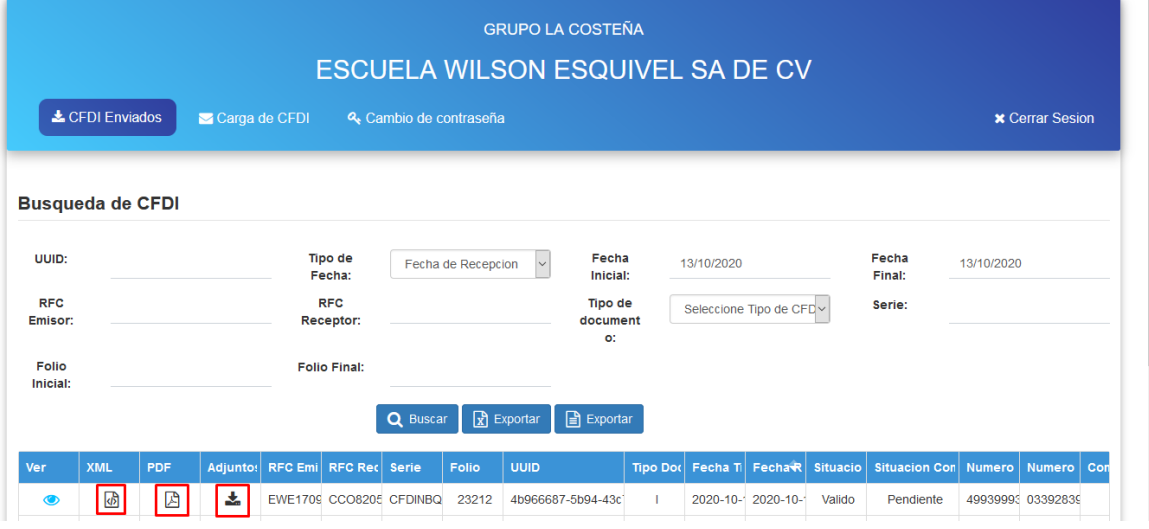

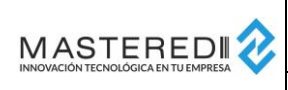

#### **Manual Envío de CFDIs Proveedore**

Sistema:

Número de documento:

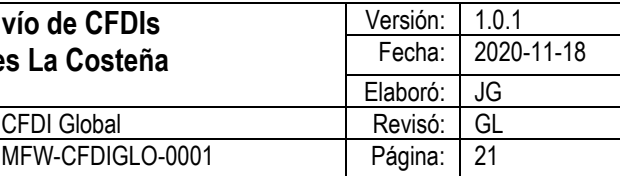

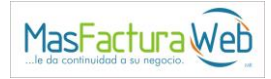

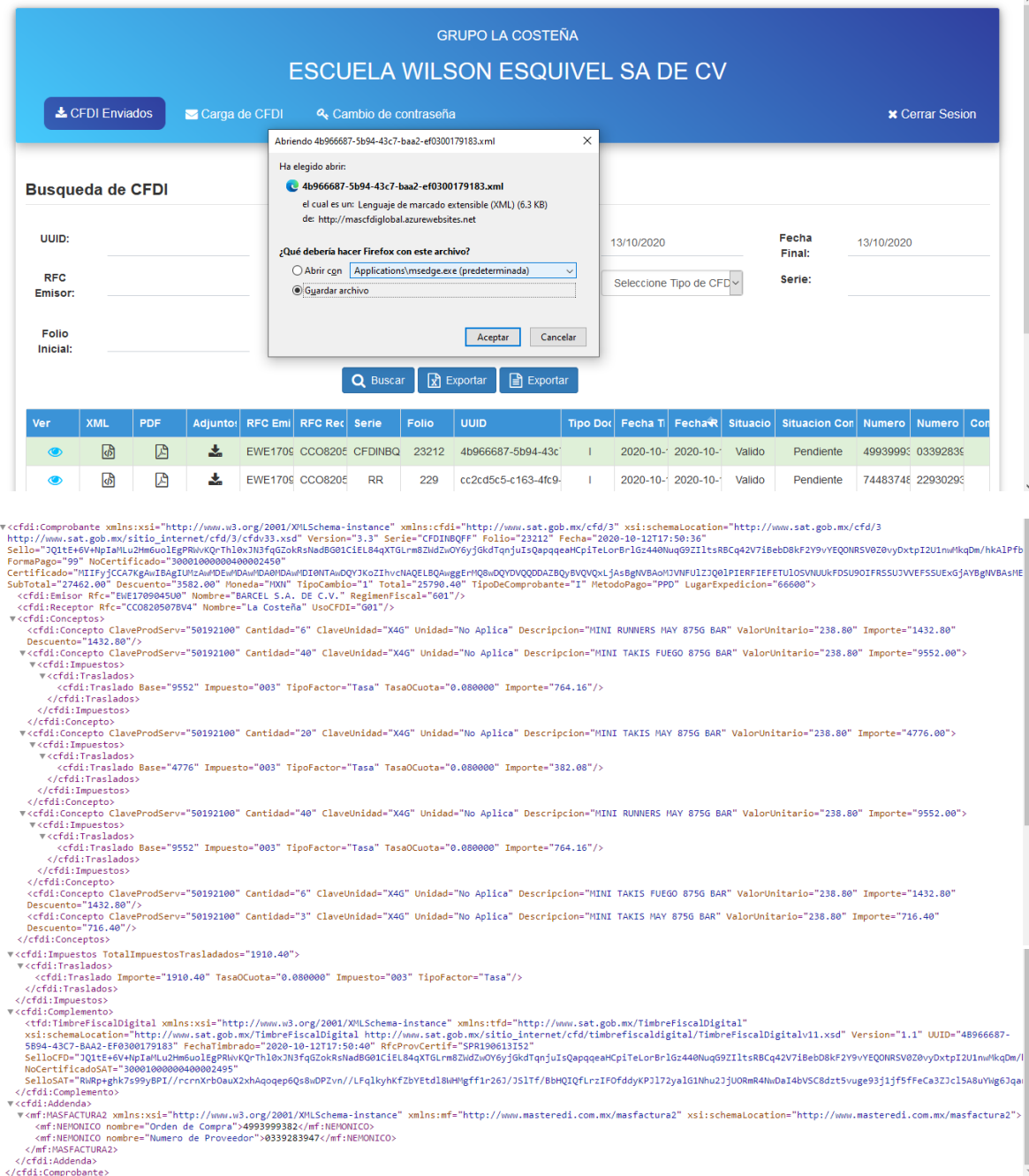

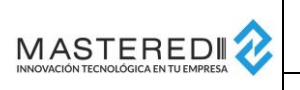

# **Manual Envío de CFDIs Proveedores La Cost**

Número de documento:

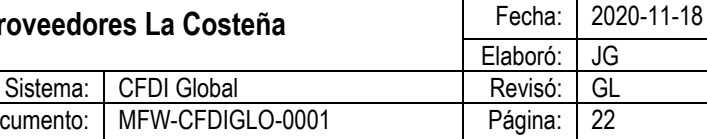

Versión: 1.0.1

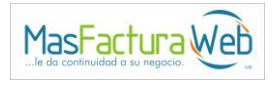

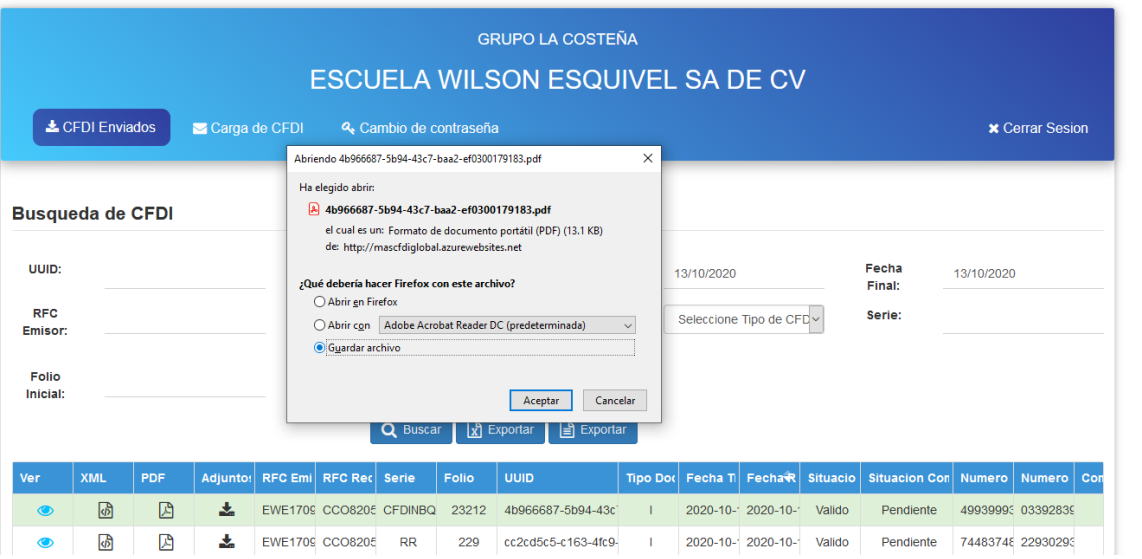

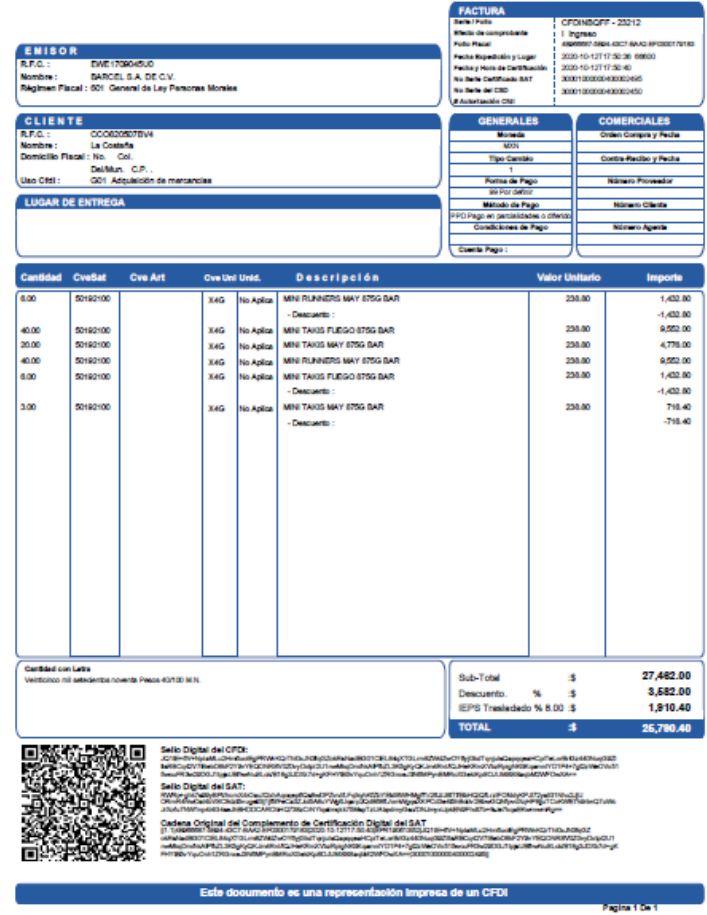

El contenido de este documento es de carácter confidencial y para uso exclusivo. Es propiedad de MasterEDI S. A. de C. V. y queda prohibida su difusión ó reproducción de cualquier tipo. MasterEDI S. A. de C. V., Carretera Picacho Ajusco 130-703, México, D. F. CP, 14210. Tel. 55 2615 5555 [https://www.masfactura.com.mx](https://www.masfactura.com.mx/) [http://www.masteredi.com.mx](http://www.masteredi.com.mx/)

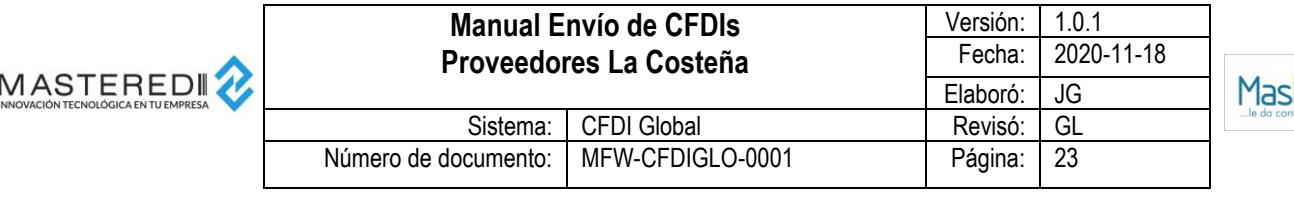

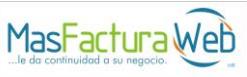

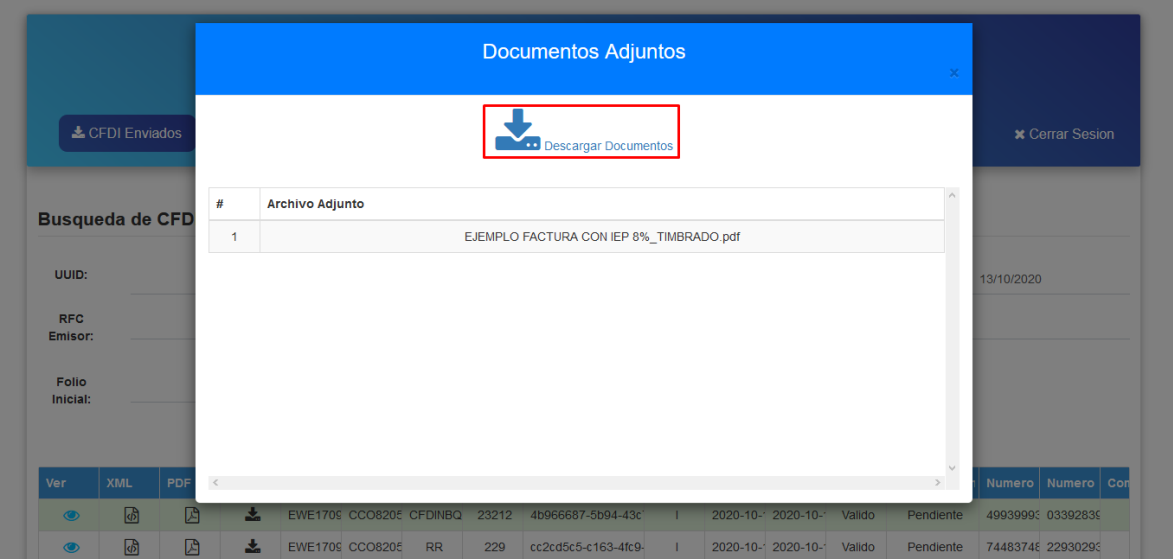

4. Obtener un reporte en formato Excel o TXT con los CFDIs de un rango seleccionado.

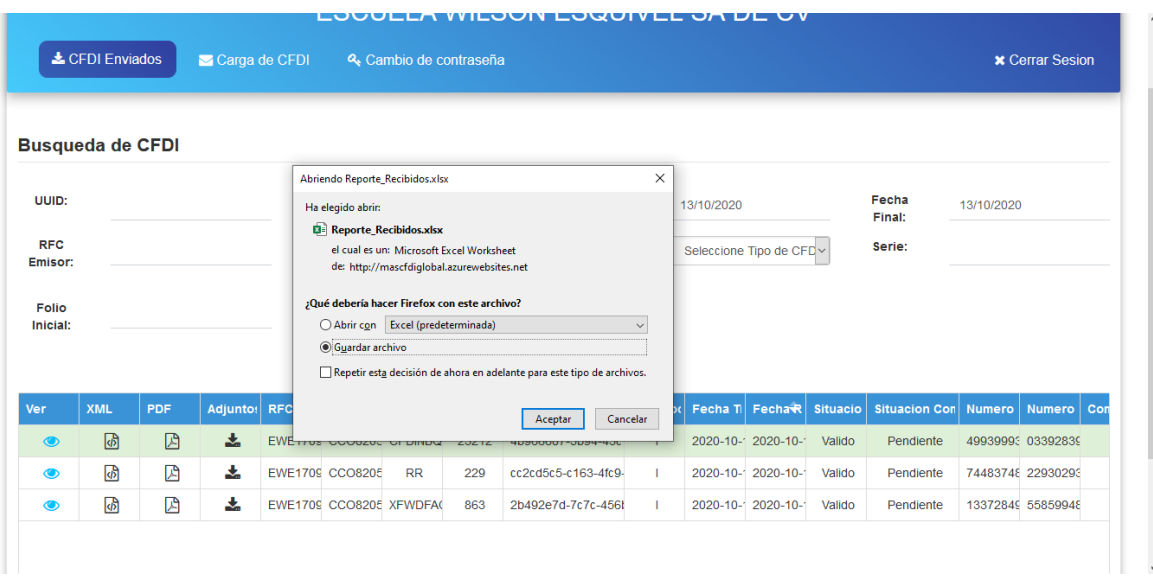

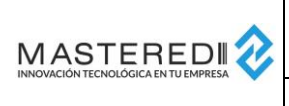

# **Manual Envío de CFDIs Proveedores La Costeña** Sistema: CFDI Global

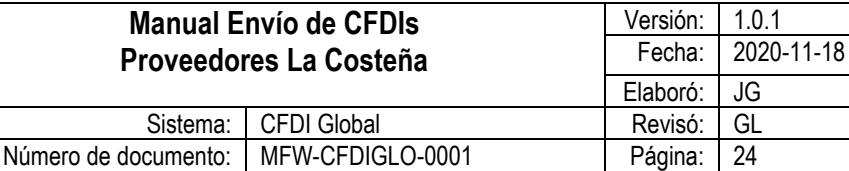

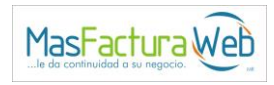

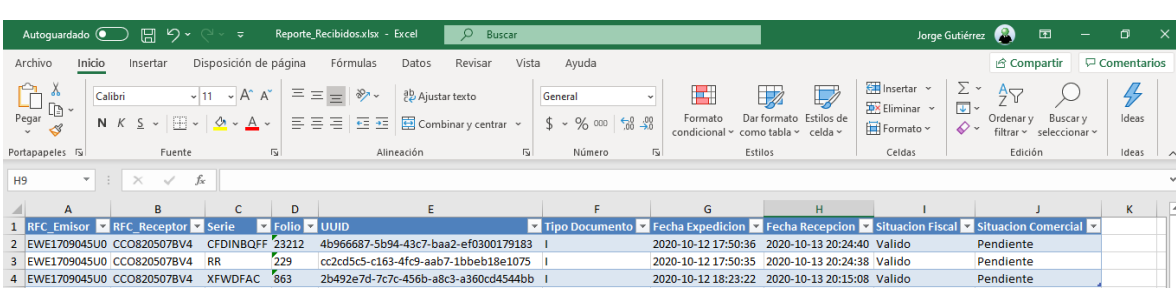

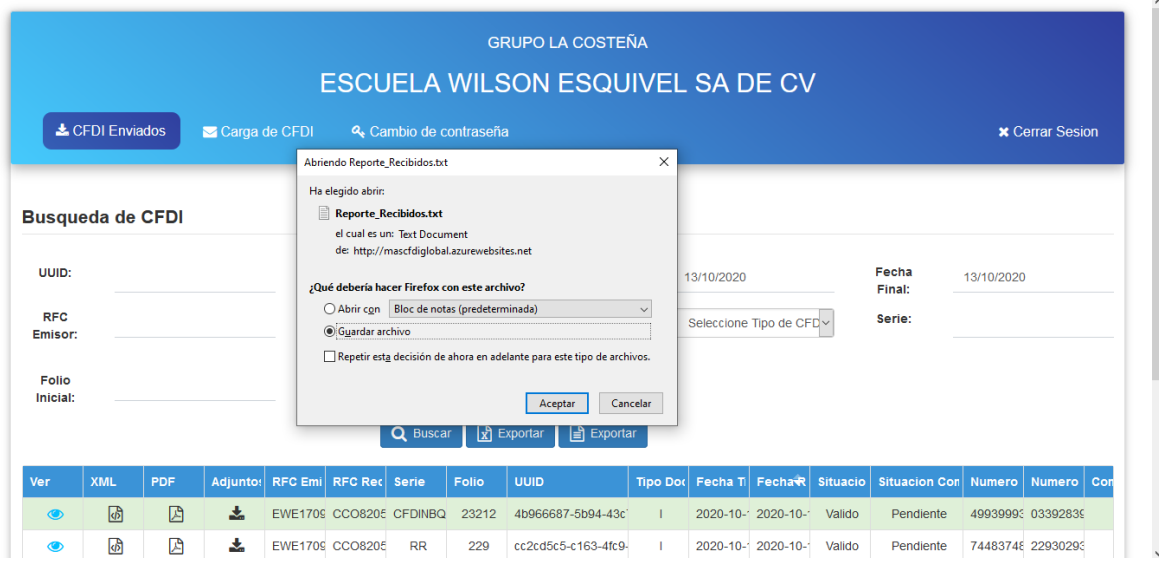

#### $\boxed{\qquad \qquad \textbf{Reporte\_Recbidos.txt} \ \boxed{\textbf{3}}}$

ome\_recomosMX<br>|RFC\_Emisox|RFC\_Receptor|Serie|Folio|UUID|Tipo Documento|Fecha Expedicion|Fecha Recepcion|Situacion Fiscal|Situacion Comercial<br>|ENEI709045UD|CC0220507BV4|CFDINBOFF|23212|4b966687-5b94-450-7-baa2-ef0300179183|

 $\frac{3}{4}$ 

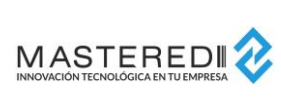

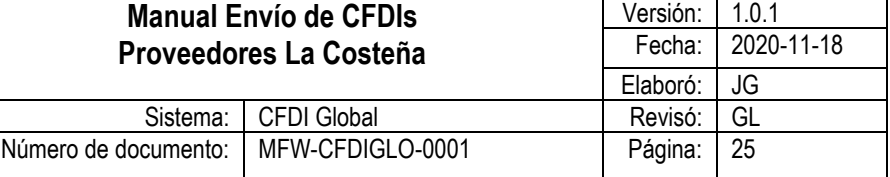

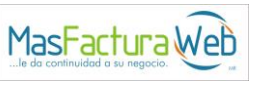

#### <span id="page-24-0"></span>**Recuperación de Contraseña**

En caso de que haya extraviado su contraseña, el proveedor cuenta con la posibilidad de recuperarla mediante el uso de la opción "¿Olvidó su contraseña?" de la página principal.

Esta opción enviará las opciones de recuperación de contraseña a la cuenta registrada por el proveedor al realizar su solicitud.

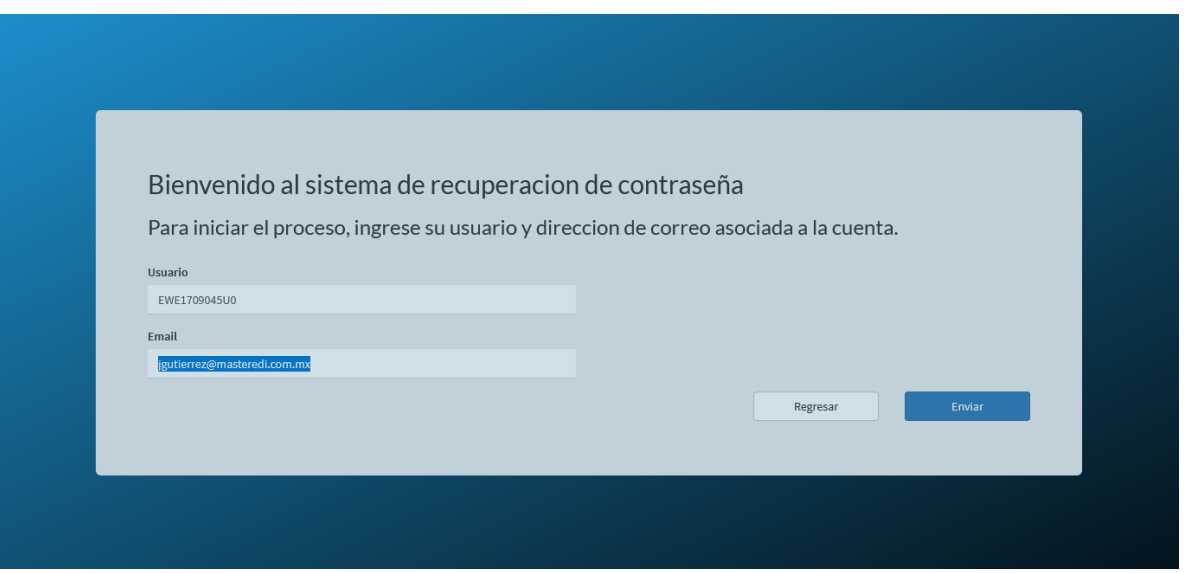

# <span id="page-24-1"></span>**Contacto para atención y soporte**

Si se requiere asistencia para conocer el estatus una solicitud de proveedor, estatus de validación de CFDI, datos a capturar, información necesaria para carga de CFDIs o alguna información comercial sobre el envío de CFDIs, favor de contactar a la empresa de Grupo La Costeña a la que se le realizará el envío.

En caso de requerir asistencia para la operación de este portal, puede usted contactar al CAS MasterEdi vía correo electrónico a [cas@masteredi.com.mx,](mailto:cas@masteredi.com.mx) levantando un ticket en la página [www.masteredi.mx](http://www.masteredi.mx/) o mediante llamada telefónica al teléfono 55-2615-5555 Opción 1.